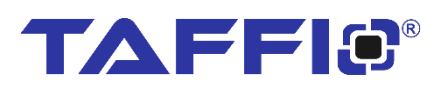

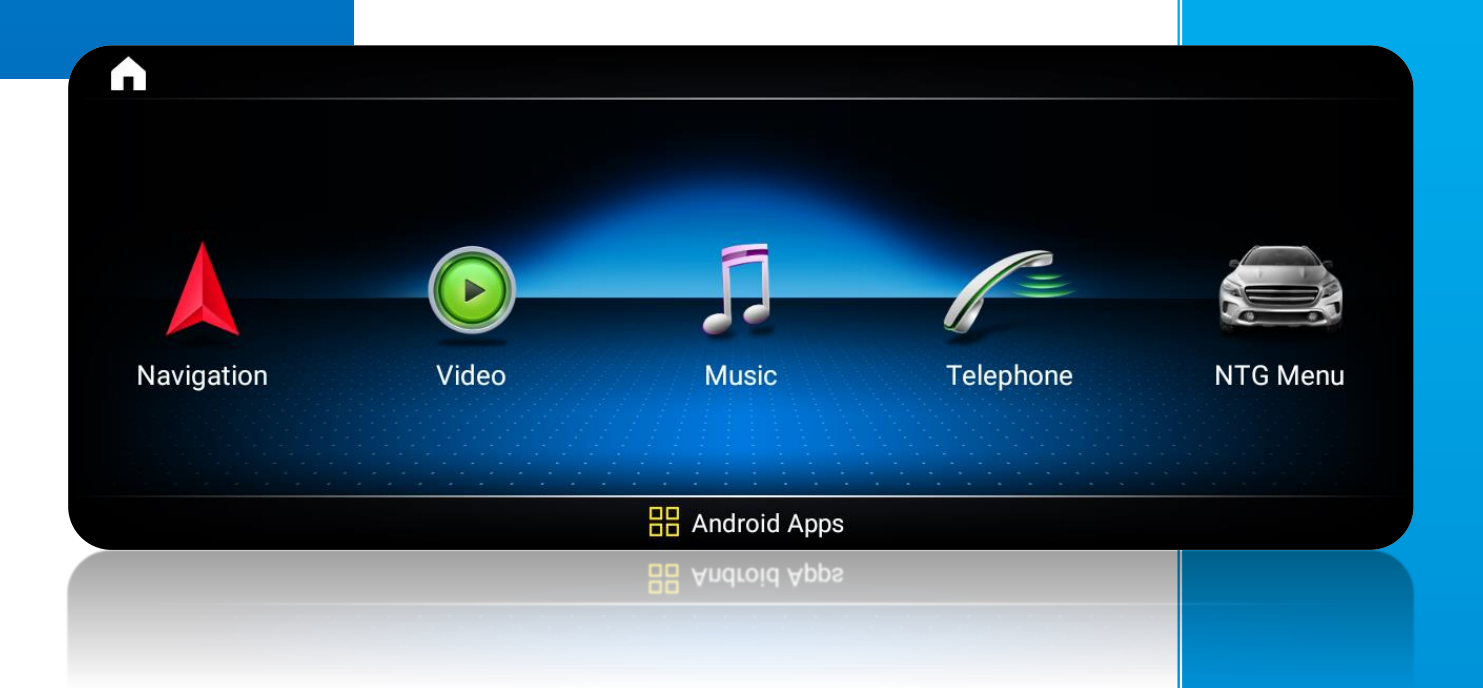

# **QUICKGUIDE**

# **TAFFIO®**

For: Mercedes MRNTG6

# Inhaltsverzeichnis - Table of contents

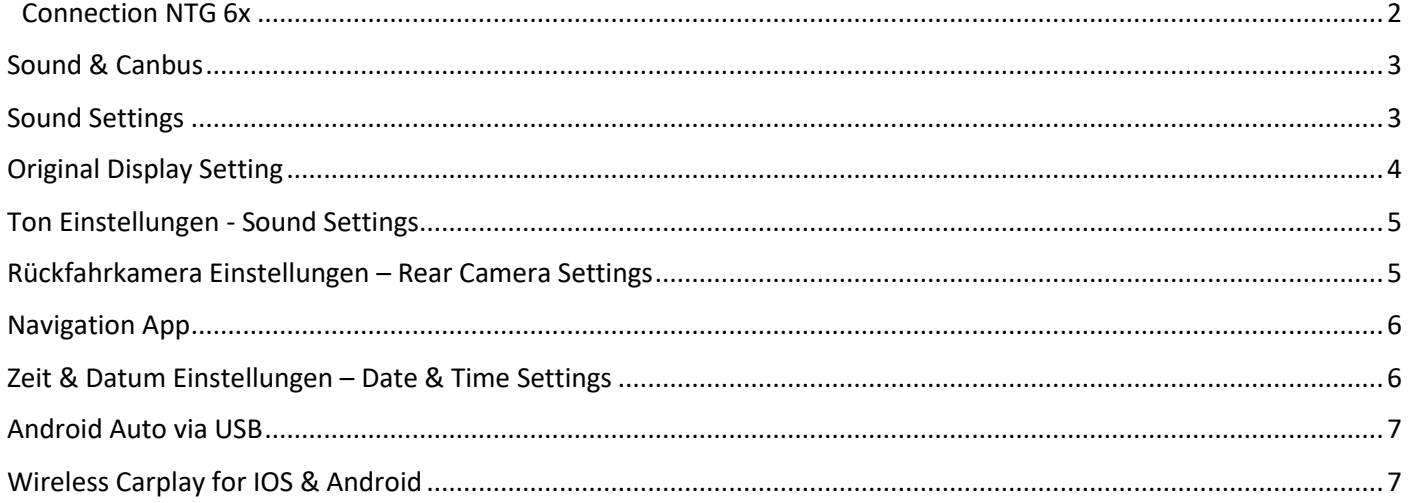

# <span id="page-2-0"></span>**Connection NTG 6x**

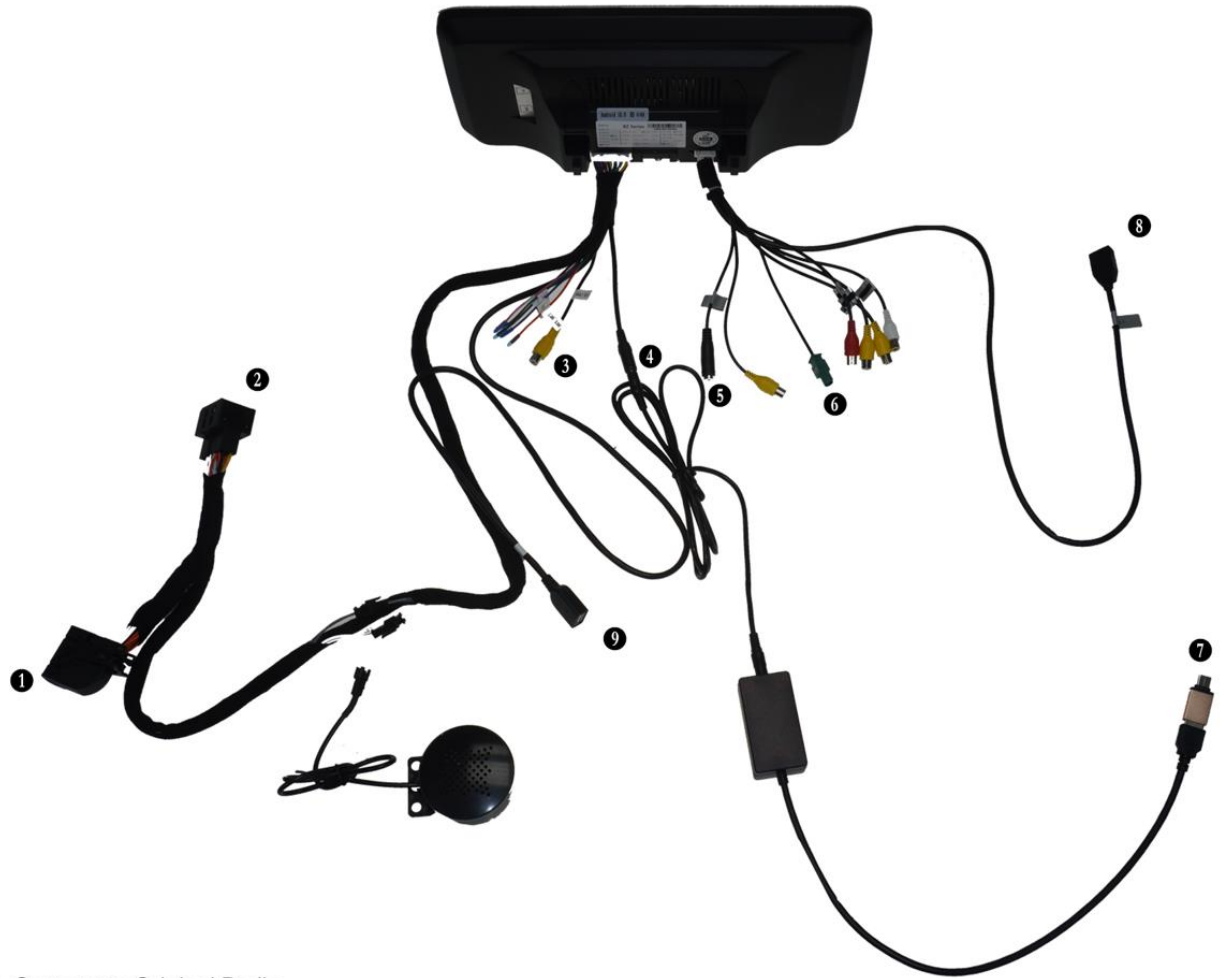

- 
- 1. Connect to Original Radio<br>2. Connect to Original Radio Plug<br>3. Aftermarket Camera IN<br>4. AUX IN
- 
- 
- 
- 4. AUA IIV<br>5. External Microphone IN<br>6. Connect Original Display Plug (LVDS) here<br>7. Connect to Original USB Port<br>8. USB<br>9. USB
- 
- 
- 

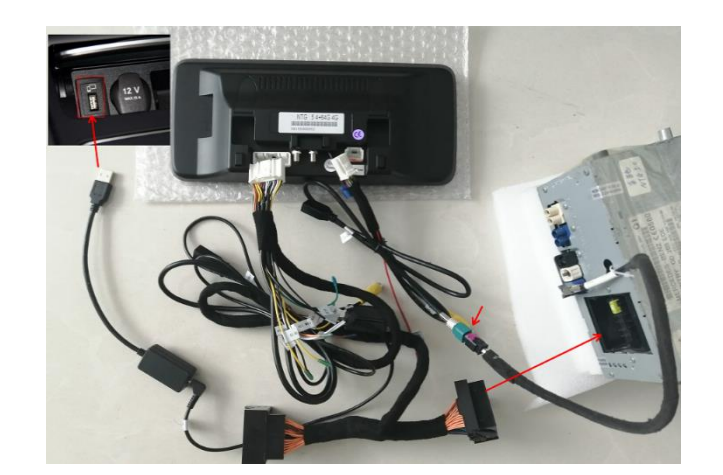

# <span id="page-3-0"></span>Sound & Canbus

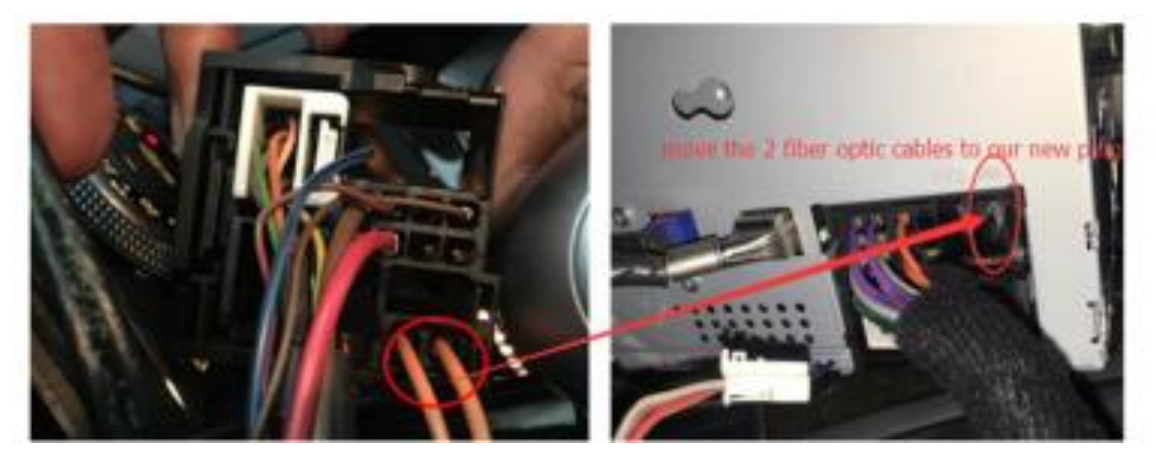

Bei FZ mit einem Lichtwellenkabel / MOST

Den Stecker vom Originalen Radioanschluss abstecken und in den neuen Adapter einstecken

For vehicles with Optic Fiber System, remove the optic fiber from Original power harness and plug it into the new power harness, else you will have No sound.

# <span id="page-3-1"></span>Sound Settings

- 1.Stecken Sie den 3,5mm AUX Kabel an AUX in und das Ende an dem USB to AUX Modul.
- 2. Den USB-Kabel schließen Sie bitte an den originalen USB-Port Ihres Fahrzeuges an.
- 3. Wechseln Sie auf Ihr Originalsystem und Wählen als Quelle USB aus.
- 4. Tippen Sie einmal auf dem Display, so gelangen Sie zurück ins Android Menü

1.Plug the 3.5mm AUX cable to AUX in and the end to the USB to AUX module.

- 2. Connect the USB cable to the original USB port of your car.
- 3. Switch to your original system and select USB as the source.
- 4. tap once on the display to return to the Android menu.

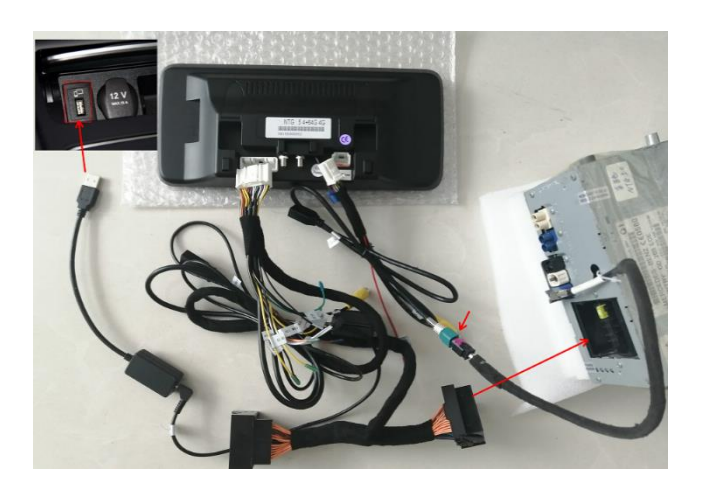

# <span id="page-4-0"></span>Original Display Setting

**>Einstellungen** > **Erweitert** und geben Sie den **Code 2018 / 190627 oder 1314** ein

**>Settings** > **Factory** and enter the **Code 2018 / 190627 or 1314**

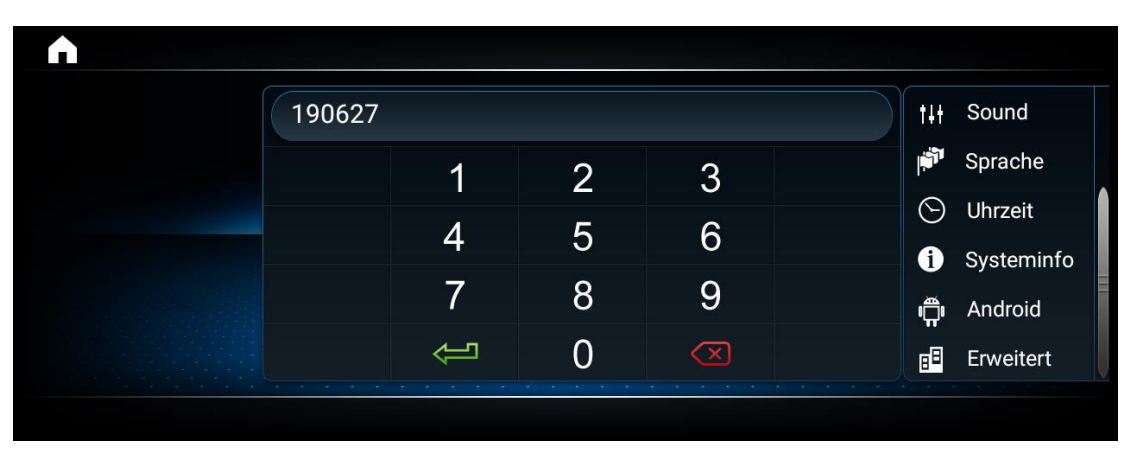

**>Auto Display >** wählen Sie Ihr Fahrzeug / Werksmenü- Auflösung

**>Auto Display** > set your factory menu resolution select your vehicle

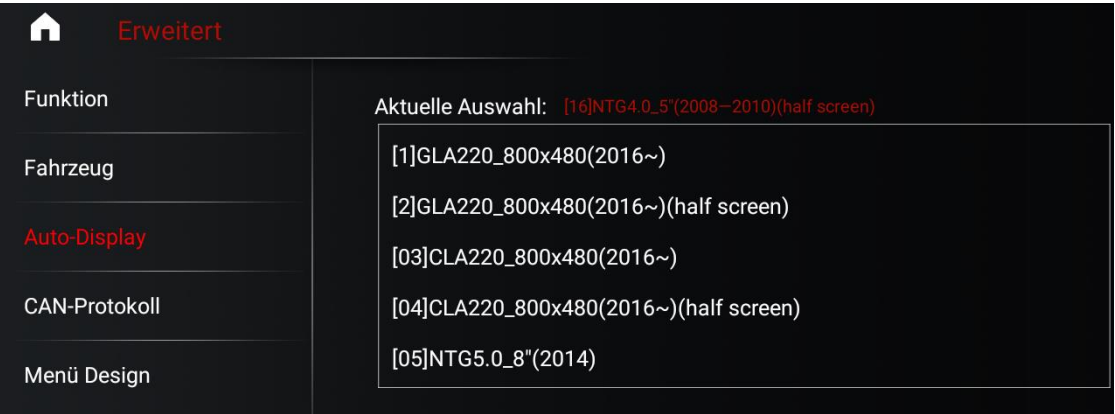

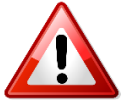

### **AUSWAHL PER DOPPELKLICK DANN BESTÄTIGEN – DOUBLE CLICK TO SELECT AND CONFIRM**

### **>CAN Protokoll** wählen Sie Ihr Originalsystem Version

>**CAN Protocol** select your original system version

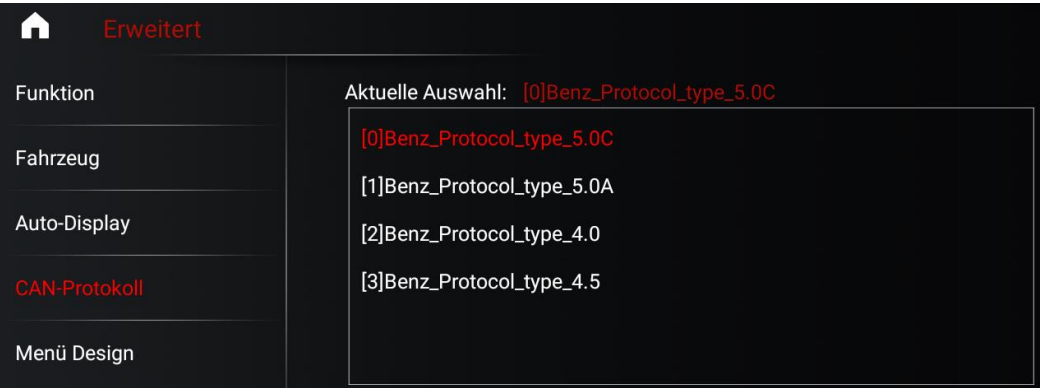

# <span id="page-5-0"></span>Ton Einstellungen - Sound Settings

>**Fahrzeug > AUX Umschaltung** auf **Manuell** stellen, bitte nicht automatisch auswählen

Bitte schalten Sie auch im Original Menü auf die genutzte Tonquelle **(USB oder AUX)** für die Tonwiedergabe **>Vehicle > AUX switching** Choose manual , please do not select automatic

Select the used Sound input in your Factory Menu to have Sound from the Android System **(USB or AUX)**

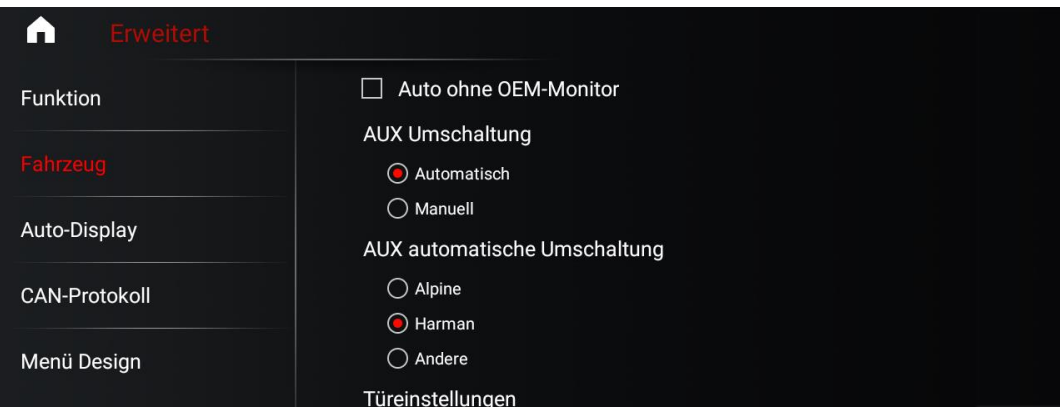

# <span id="page-5-1"></span>Rückfahrkamera Einstellungen – Rear Camera Settings

### **> Einstellungen > System**

### > **Settings > System**

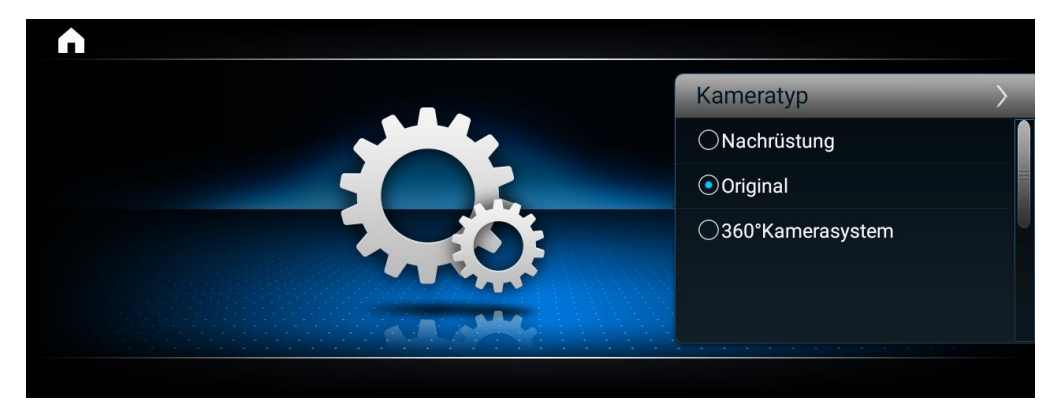

Hier haben Sie nun folgende Optionen

- 1. Rückfahrkamera spiegeln oder entspiegeln
- 2. Video Während der Fahrt sperren oder entsperren
- 3. Parklinien ein / ausblenden
- 4. Parkassistent (falls werksseitig vorhanden) ein / ausschalten
- 5. Rückfahrkameratyp auswählen > Original / Nachrüstung / 360° Kamera
- 6. Display Helligkeit einstellen
- 7. Stummschaltung anderer Tonquellen beim Rückwärtsfahren ein / ausschalten
- Here you now have the following options
- 1. Mirror rear view camera
- 2. Lock or unlock video while driving
- 3. Show / hide parking lines
- 4. Switch the parking assistant (if your car have the function) on / off
- 5. Select the rear view camera type> Original or retrofit
- 6. Set the display brightness
- 7. Activate / deactivate the muting of other sound sources when reversing

### <span id="page-6-0"></span>Navigation App

- **> Einstellungen > System** Wählen Sie hier die Standard Navigationsapp aus, die Sie nutzen möchten
- > **Settings > System** Select the standard navigation app that you want to use here

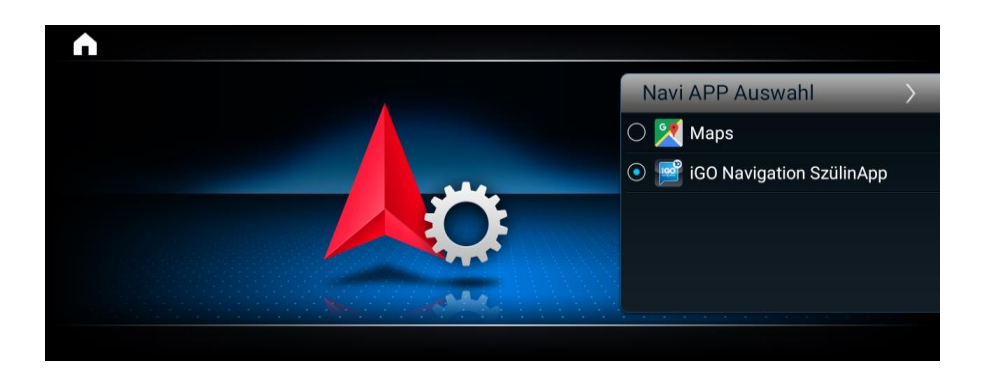

### <span id="page-6-1"></span>Zeit & Datum Einstellungen – Date & Time Settings

### **Einstellungen** > **Android** > **System** > **Datum und Uhrzeit**

#### **Settings > Android > System > Date and Time**

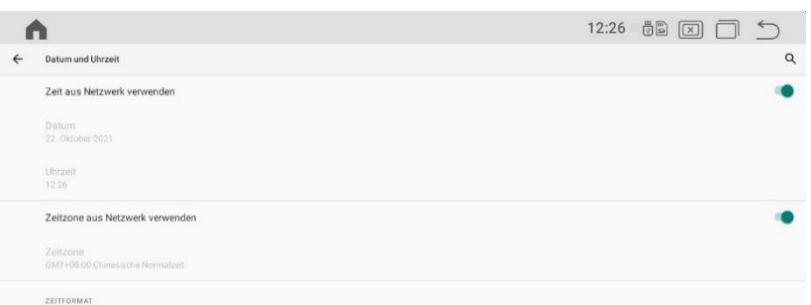

Deaktivieren Sie nun **Zeit** und auch **Zeitzone** aus Netzwerk verwenden und stellen Sie beides manuell ein Now deactivate the **time** and **time zone** from network and set both manually

### <span id="page-7-0"></span>Android Auto via USB

1) OPEN Z LINK APP IN APPS MENU ( ICON CAN BE DIFFERENT ) / *ÖFFNEN SIE DIE APP Z LINK ( ICON KANN ABWEICHEN )*

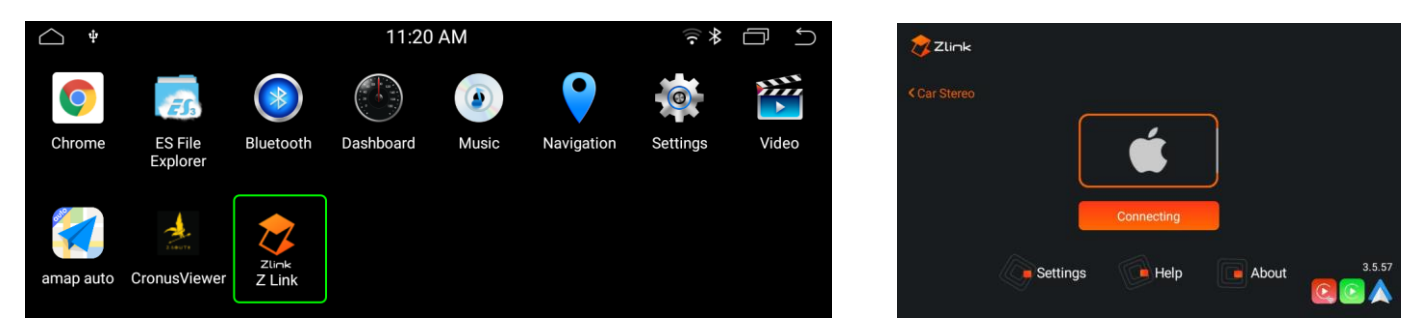

2) CONNECT YOUR SMARTPHONE VIA USB / *VERBINDEN SIE IHR SMARTPHONE VIA USB*

3) CARPLAY / ANDROIDAUTO WILL START AUTOMATICLY / *CARPLAY / ANDROIDAUTO WIRD AUTOMATISCH STARTEN*

# <span id="page-7-1"></span>Wireless Carplay for IOS & Android

- 1. Open ZLINK APP / *Wählen Sie ZLINK APP*
- 2. Turn On Phone Wifi / *Schalten Sie das WiFi Ihres Smartphones ein*

3. Turn On phone Bluetooth and connect with Android Display / *Schalten Sie Bluetooth ein und verbinden Sie es mit dem Android Display*

4. Please be Sure that you are NOT connected with Factory System */ Bitte gehen Sie sicher dass Sie NICHT mit dem Originalsystem verbunden sind.*

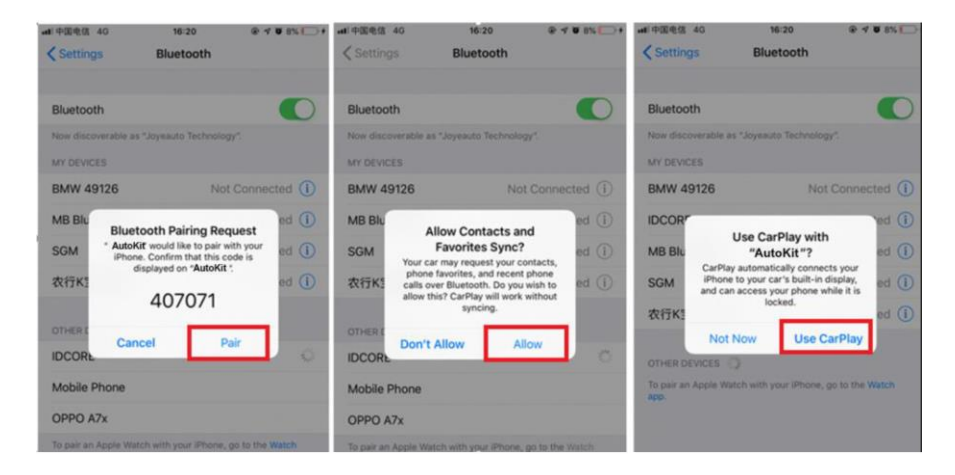